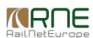

#### Published on *CMS RNE* [\(https://cms.rne.eu](https://cms.rne.eu))

[Home](https://cms.rne.eu/) > [Dossier](https://cms.rne.eu/pcs/pcs-documentation/dossier-content) Content > Train Composition

# **Train Composition**

### [Content](https://cms.rne.eu/pcs/pcs-documentation-0/train-composition-0#)

In PCS, we have a different type of train compositions for Passenger and Freight trains. When the user creates a dossier, PCS automatically adjusts the train type in the dossier based on the type of agency that applies it, composition can be edited by the Applicants in all phases at any time, there are no restrictions as they belong to different dossier segment and does not have an impact on the dossier creation process.

## **Passenger train composition**

Train composition is available from the side menu when opening a dossier. It can be opened as a default view and it can be configured in the ersonal settings.

The train composition grid looks like the image below.

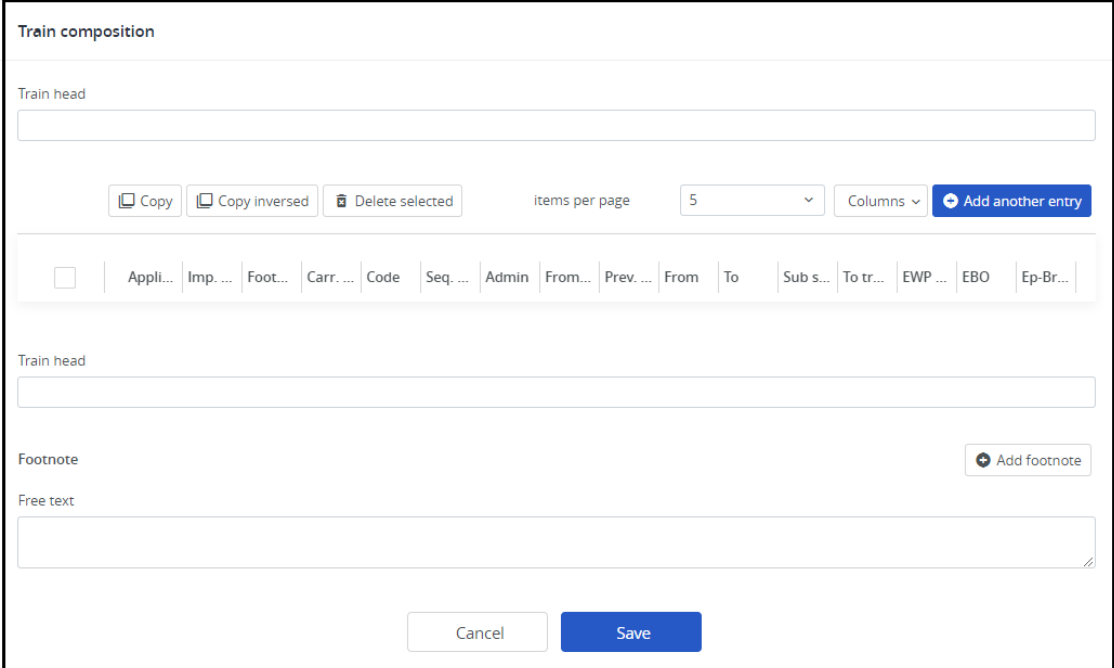

Users can add new rows thereby using the add another entry button. Copy and delete options are also possible as you can see it later.

**MRDE** 

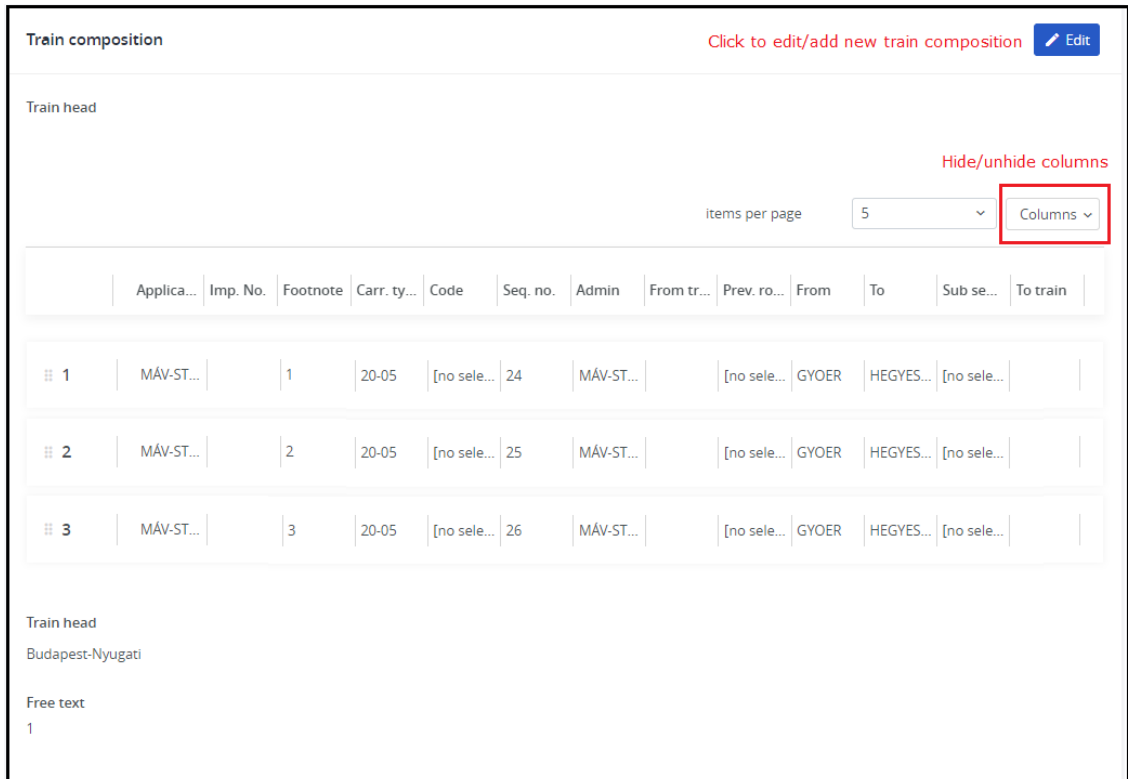

Columns:

- Train head: It is a free text field. It comes up twice on the entry template. In each field, the stop is entered where the train is turned around. If there is more than one stop they are separated by commas.
- Footnote: This footnote field is for numbering the footnotes. The field does not have to contain any data, so footnotes consisting of several lines can be entered.
- Footnote text: Data field for entering the footnote text. The footnote text data field can also be used as a field for describing groups of carriages.
- Free text: Free text can be entered in this field to describe train composition. It is limited in size on 2000 chars.
- No.: The number indicates the sequence. It is produced by the system. If the order of carriages is changed, the number is updated automatically.
- . Applicant: The Applicant field is for indicating which of the involved Applicant agencies is responsible for the particular part of the train composition. It's a drop-down list having only those Applicants that are inclu
- Imp. No.: The Import number field is for entering a key to be used when assigning train composition data from the national system via the Integration Platform. Therefore, it generally contains the number under which the the local planning system.
- Footnote: The footnote field is used for referring to the corresponding footnote. Footnotes are marked by a closed bracket ")". More than one footnote can be attached to one carriage entry.
- Carriage type: This free text field is for the carriage type according to UIC specifications.
- Code: A numerical data field for entering the features of a carriage, for example, air conditioning.
- Seq. No.: A numerical data field for the ordinal number.
- Admin.: A field for the company administering the specific carriage, identified in abbreviated form. In the example: "OBB" for the Austrian Railways or coded "80" for "DB". User can select the companies from a drop-down
- From train: This numerical field is for the number of the train from which the carriage should be transferred.
- Previous route: A data field for any previous routes. Stops can be selected from PCS Database.
- From: User should select a stop from the PCS database from which the carriage will be part of the train.
- To: User should select a stop from the PCS database as far as which the carriage will be part of the train.
- Subsequent route: A data field for any subsequent route. Stops can be selected from PCS Database.
- To train: This numerical field is for the number of a train to which the carriage should be transferred.
- EWP No.: Max. 4 digits numerical data field for the EWP number.
- EBO (Emergency Over Break): The user can add EBO values by selecting from the drop-down list.
- Ep-Brake (electro-pneumatic-brake): The user can add EP-Break values by selecting from the drop-down list.

In case a user doesn't want to see all the columns there is a possibility to show/hide them. Just click on the columns button and deselect the column that should not be visible on the grid. This will save the settings and

*<u>KRNE</u>* 

user that works to that company.

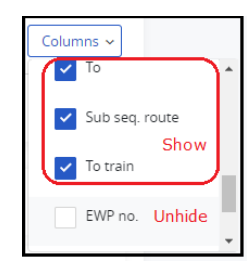

Use Full-screen Mode to display more on the page and click the full-screen mode icon to toggle between normal and full-screen view. It works also in edit mode. The full-screen mode is available on the top right corner.

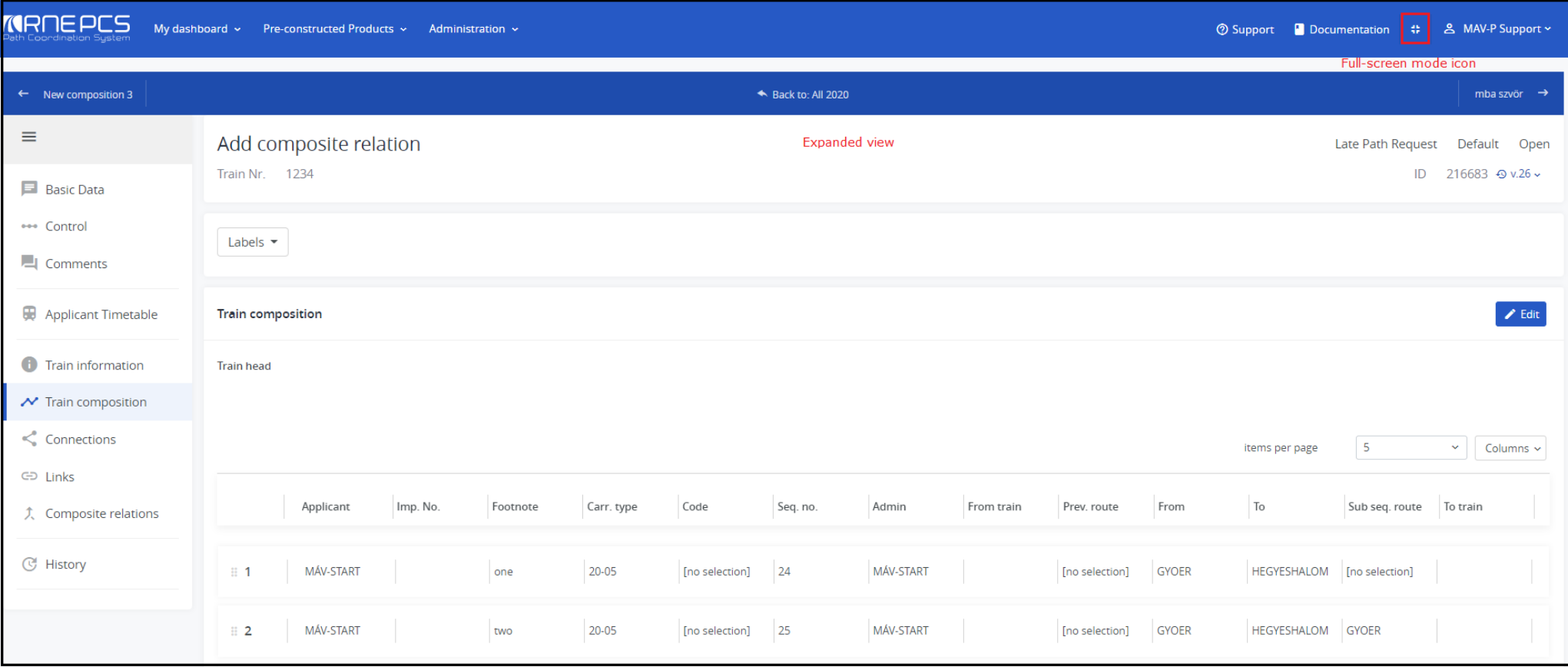

The user has several options with the already existing rows. Users should select the rows with the check-boxes and they can:

Copy: selected rows will be copied by PCS to the bottom of the train composition

• Copy inverted: rows will be copied inverted by PCS to the bottom of the train composition

Delete: rows will be deleted by PCS

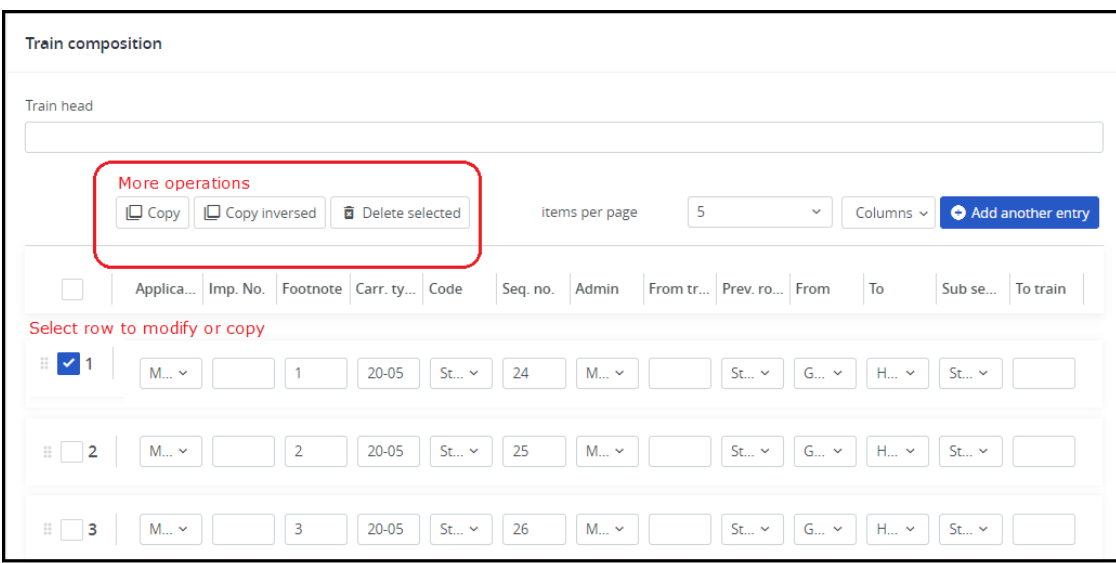

If the sort order of the carriages (rows) is not correct, the user can change it with simple drag & drop them to the right order. Select the row and then move it to the right place.

Any of the fields can be edited. Once the user is ready with the editing, he should save the changes.

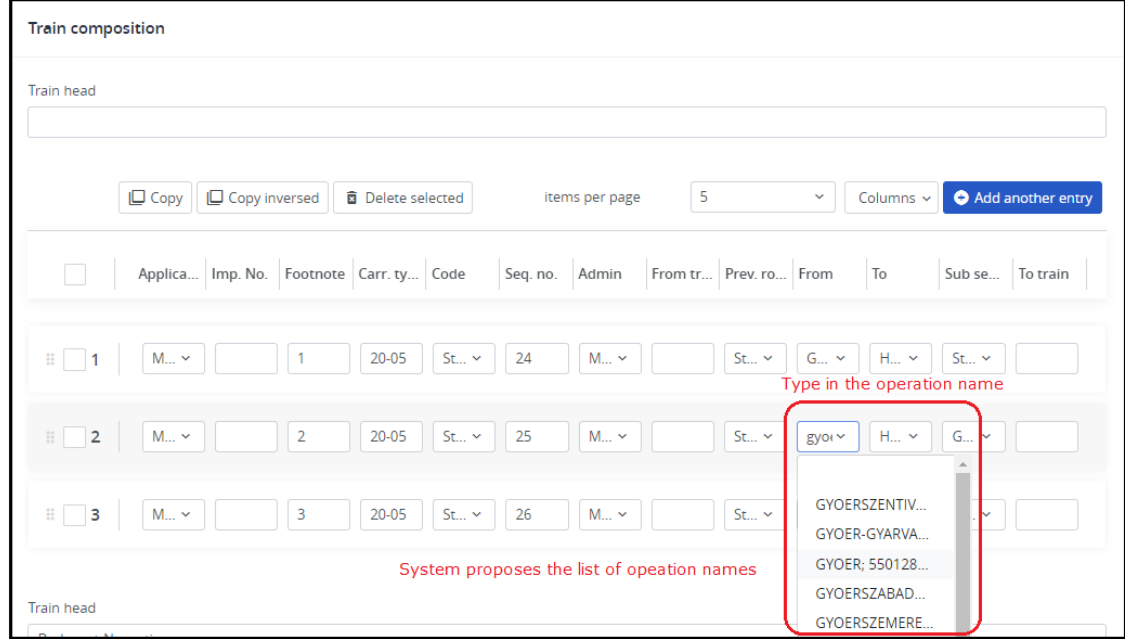

**Tips and tricks for editing:**

It's possible to edit the fields just using the keyboard arrows. It's important, because previously in the former version users could edit the train composition almost as an Excel table.

- Navigation among the cells works with Tab key
- Type when it's a free text or an operation point type of field, use the arrows, if it is a drop-down choice list

Footnotes can be edited similar to fields in Dossier Basic Data. When adding footnotes it is useful to add identification among the footnotes. For presentation, purposes added numbers to the footnote column to make differe footnote column is free text field you can enter what fits your needs.

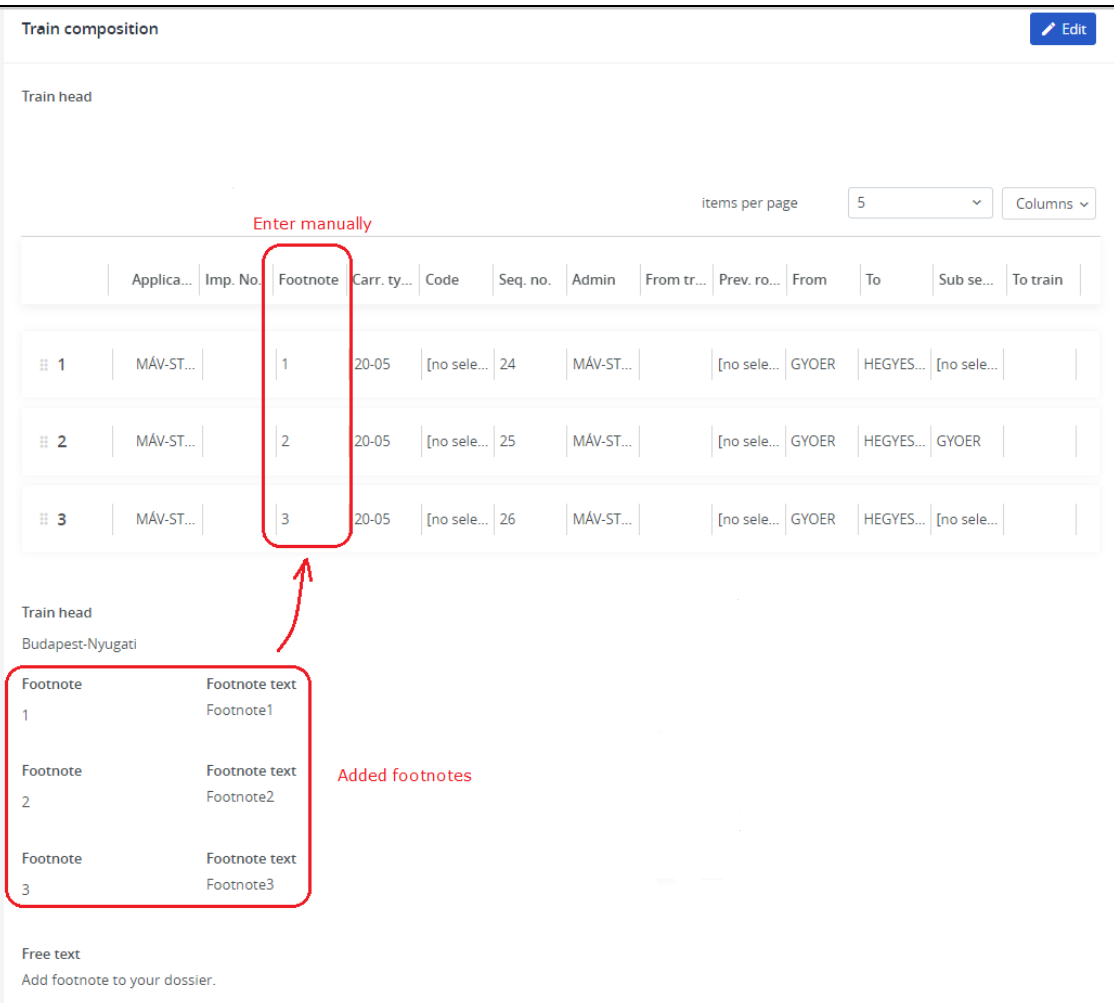

# **Freight train composition**

• Train head: It is a free text field. It comes up twice on the entry template. In each field, the stop is entered where the train is turned around. If there is more than one stop they are separated by commas.

Free text: Free text can be entered in this field to describe train composition. It is limited in size on 2000 chars.

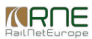

- No.: The number indicates the sequence. It is produced by the system. If the order of groups of carriages is changed, the number is updated automatically.
- Applicant: The Applicant field is for indicating which of the involved Applicant agencies is responsible for the particular part of the train composition.
- Imp No: The Import number field is for entering a key to be used when assigning train composition data from the national system yia the Integration Platform. Therefore it generally contains the number under which the tra the local planning system.
- Section: The field Section contains the section number. Usually, they will be entered as "x.y"
- Section from / Section to: These two data fields limit the appropriate section of the train on the path. After opening the first time or creating a new section, the lists "from" and "to" contain all stop points from the
- Group: The field Group contains the group number. Usually, the group of wagons within a section will be numbered sequentially. For example, 1.1 for the first group of the first section, 1.2 for the second group and so on
- Group from / Group to: These two data fields limit the path on which this group is part of this train. After opening the first time or creating a new section, the lists "from" and "to" contain all stop points from the Ap
- Reference point from / Reference point to: The reference points indicate the respective target areas for this group of wagons. This data will be entered in the national coding and not as an operation point from the stop
- Border point from / Border point to: The border points indicate the respective target areas for this group of wagons. This data will be entered in the national coding and not as an operation point from the stop point dat
- Traffic period (group): With the calendar icon the running day calendar can be opened. Here can be entered the running days for a group. The running days should be roughly described in the free text field.
- TP Remark: A describing remark to the circulation days can be added.
- Vmax (km/h): This field contains the maximum speed for this group of wagons. There is no crosscheck against the field Vmax in the train parameters. The user is responsible that both fields contain correlating and meaning
- Load: In the field Load the weight of the group of wagons will be entered. The same restrictions exist for the field Vmax.
- Length: To be used for the gross length of the group of wagons.
- Profile 1 / Profile 2: Both fields can contain the profile marking of the group of wagons. There is no crosscheck against the profile fields in the train parameters.
- Brake wagon: This field describes if a brake wagon is at the head or the tail of a group.
- Ban wagon: This can be used to contain a description of ban wagons, i.e. at the head of a group.
- Addition: This indicates that more wagons can be added to this group.
- Type of goods: Free text field where should be described type of goods in the group.
- Trusted changeover from / Trusted changeover to: The trusted changeover can be described by using the operation points from the requested timetable.
- Wagon changeover from train / to train: By entering train numbers you can describe changeovers to other trains.
- Free text: Free text can be entered in this field to describe the train composition group. It is limited in size on 2000 chars.

## $\blacktriangleright$  [Print](https://cms.rne.eu/pcs/pcs-documentation-0/train-composition-0#) **[Printer-friendly](http://cms.rne.eu/print/31035) version** [Send](http://cms.rne.eu/printmail/31035) by email **A** PDF [version](http://cms.rne.eu/printpdf/31035) **State:** Published **Topic:** General [Functions](https://cms.rne.eu/topic/general-functions) Train [composition](https://cms.rne.eu/topic/train-composition) **Area:** [Reference](https://cms.rne.eu/block/reference) **[Details](https://cms.rne.eu/pcs/pcs-documentation-0/train-composition-0#)**

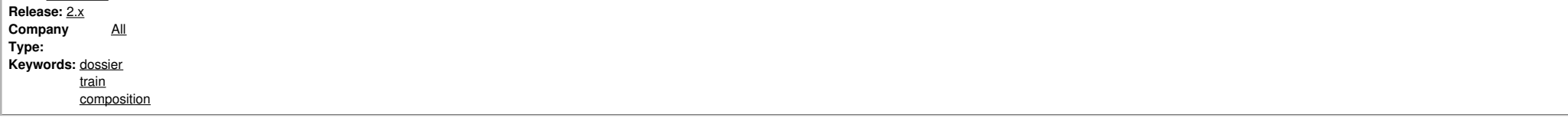

### [Translations](https://cms.rne.eu/pcs/pcs-documentation-0/train-composition-0#)

**No translations**

**Source URL:** https://cms.rne.eu/pcs/pcs-documentation-0/train-composition-0